IP ADVANCED RADIO SYSTEM REMOTE COMMUNICATOR IP100FS

# 取扱説明書

 このたびは、本製品をお買い上げいただきまして、まことにあ りがとうございます。

 本製品は、WLANトランシーバーとIPネットワークを経由し て音声通信できるソフトウェアです。

次の『△警告』『△注意』の内容をよく理解してから本文をお読み ください。

 ご使用の前に、この取扱説明書をお読みいただき、本製品の 性能を十分発揮していただくとともに、末長くご愛用くださいま すようお願い申し上げます。

# ■ 安全上のご注意 (安全にご使用いただくために、必ずお読みください。)

使用者および周囲の人への危害や財産への損害を未然に防ぎ、 製品を安全に正しくお使いいただくために、守っていただきたい 注意事項を示しています。

お読みになったあとは、いつでも読める場所に大切に保管してく ださい。

- ◎本製品が原因で発生した債務不履行、または不法行為に基づく 損害賠償の責任は、当社に故意、または過失のある場合を除い て、本製品の購入代金と同等金額を上限といたします。
- ◎本製品に隠れた瑕疵があった場合、無償にて当該瑕疵を修理、 または瑕疵のない同一製品、もしくは同等品に交換いたします が、当該瑕疵に基づく損害賠償の責任は一切負いません。
- ◎本製品の仕様、外観、その他の内容については、改良のた め予告なく変更されることがあり、本書の記載とは一部異 なる場合があります。
- ◎パソコンやそのほかの周辺機器の取り扱いは、各周辺機器 に付属する取扱説明書の記載内容にしたがってください。

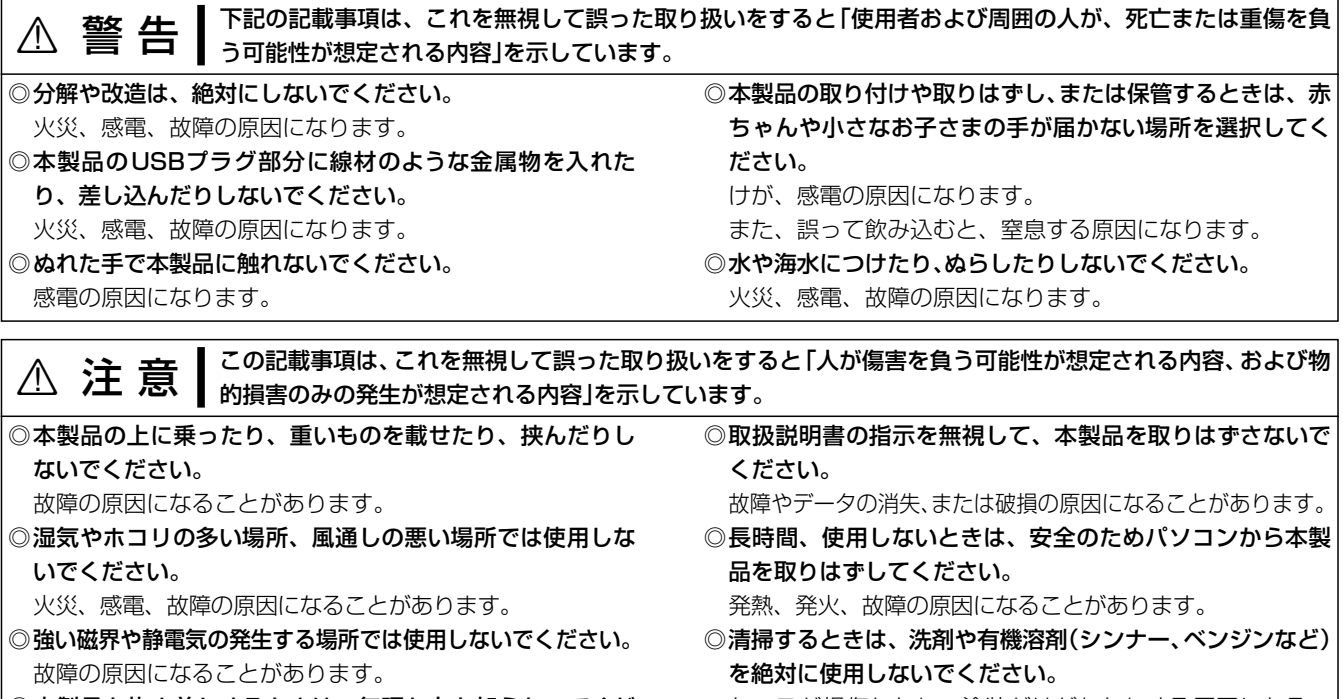

◎本製品を抜き差しするときは、無理な力を加えないでくだ さい。 故障、破損の原因になることがあります。 ◎本製品を投げたり、強い衝撃を与えたりしないでください。 故障、破損の原因になることがあります。 ケースが損傷したり、塗装がはがれたりする原因になるこ とがあります。 ふだんは、乾いたやわらかい布でふき、汚れのひどいとき は、水を含ませたやわらかい布をかたく絞ってふいてくだ さい。

通信がブロックされた場合、通信に使用するプロトコル、およびポ ート番号を許可することでブロックが解除され、通信できるよう になります。使用ポートを下記の方向で設定してください。

使用ポート : 端末側ポート番号★→サーバー側ポート番号★ 端末側ポート番号★←サーバー側ポート番号★ 端末側ポート番号★←ランダムポート

# ■ 取り扱い上のご注意

◎ Microsoft Windows 11 (64ビット) ◎ Microsoft Windows 10 (32/64ビット) (ARM版Windowsは除きます。) ※すべてのパソコンでの動作を保証するものではありません。 ※本書では、Microsoft Windows 10の画面を例に説明してい ます。 CPU : インテル Core 2 Duo E6600 2.4GHz以 上、または同等のCPU メモリー : 2GB以上

- ◎ USBキーは、必ずパソコンの[USB]ポートに直接接続してく ださい。
- USBケーブルやUSB HUBなどのUSB周辺機器には対応し ていません。
- USB周辺機器に接続すると、故障や誤動作の原因になるこ とがあります。
- ◎本書中の画面は、OSのバージョンや設定によって、ご使用 のパソコンと多少異なる場合があります。
- また、説明のため、実際に表示される画面とは異なる場合が あります。

#### 三和システムサービス株式会社 〒330-0854 埼玉県さいたま市大宮区桜木町2-477 福島ビル3F

#### 免責事項について

地震・雷・風水害などの天災および当社の責任以外の火災、本 製品の違法な使用、お客様または第三者が取扱説明書とは異な る使用方法で本製品を使用することにより生じた損害につきまし ては、法令上の賠償責任が認められる場合を除き、当社は一切 責任を負いませんので、あらかじめご了承ください。

# 1. ご使用になる前に

# USBキー内のファイルについて

USBキーには、IP100FSのインストーラーが収録されています。 ※ IP100FSとUSBキーは関連付けされていますので、USBキー 内のファイルをハードディスクやほかの媒体にコピーしても、 IP100FSは動作しません。

# 付属品について

□取扱説明書(本書) 

### 別売品について

□SM-28、またはSM-25★1 □CT-23★2 卓上マイクロホン <>>>>>>>>>>>>>>> PTT MICROPHONE ADAPTER

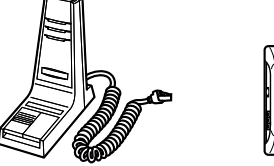

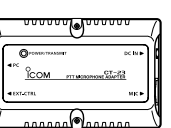

# パソコンのスタンバイモードについて

ご使用になるパソコンによっては、スタンバイモードから復帰した とき、本製品が正常に動作しないことがあります。 正常に動作しないときは、スタンバイモードを解除してご使用く ださい。

解除方法は、ご使用のパソコンの取扱説明書でご確認ください。

#### ファイアウォールをご使用のかたへ

IP100FSの通信が、ファイアウォールでブロックされることがあ ります。

※ 設定方法については、ご使用のファイアウォールソフトウェア の取扱説明書をご覧ください。

使用プロトコル: UDP

★ IP100FSの「サイト設定」画面で設定した番号を入力して ください。

(→ トップメニュー > オプション(O) > 設定(S)...)

# CT-23使用時の音声について

CT-23使用時の音声通信には、人にはほとんど聞こえない高音 域成分が含まれています。

そのため、接続したパソコンで送話音をモニターする場合は、再 生音量を下げることをおすすめします。

- ※ ご使用になるパソコンのマイクインターフェースに、ブース ターや増幅機能、フィルタリング設定がある場合は、解除して ください。
- ※ SM-28、またはSM-25(生産終了品)のPTTが誤動作する 場合は、マイクレベルを適切な値に調節してください。

#### 動作環境について (2023年4月現在)

#### OS

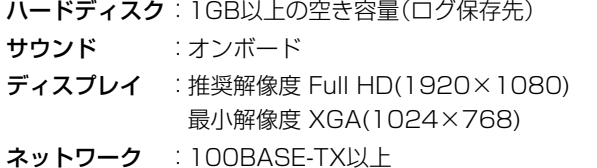

USBポート : USB1.1/USB2.0

※ 上記の条件を満たさない場合、音声やメッセージの遅延が 発生することがあります。

# 本書にしたがって、IP100FSをインストールしてから、USBキーをパソコンに装着した状態で起動してください。

※ 操作方法については、IP100FSのヘルプをご覧ください。 ※ 必要に応じて、スピーカー、ヘッドセット、マイクロホン(卓上マイクロホンSM-28、またはSM-25(生産終了品))などをご用 意ください。

- ★1 本製品でご使用したときは、MONITORスイッチは動作し ません。
- ★2 パソコンと卓上マイクロホンSM-28、またはSM-25 (生産終了品)を接続するときに必要です。

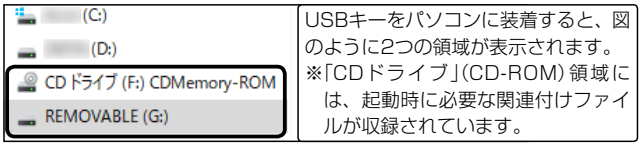

#### USBキーについてのご注意

USBキーをパソコンに取り付けた状態で再起動やシャットダウン すると、データの消失や故障の原因になることがあります。 ※ パソコンを再起動、またはシャットダウンするときは、USB キーを取りはずしてください。

# ヘルプについて

設定できる項目や各機能については、IP100FSのヘルプをご 覧ください。

※ IP100FSを起動して、トップメニューの「ヘルプ(H)」→「ヘ ルプ(H)」を選択すると、ヘルプが表示されます。 2023年4月現在、IP100FSを制御するコントローラーとし て使用できるのは、IP1000C、AP-9500、VE-PG4、および

SR-8000Vです。 本書およびヘルプでは、上記製品を「コントローラー」と表記します。

# 2. IP100FSのインストールについて

### ※本書では、Microsoft Windows 10の画面を例に説明しています。

#### アンインストールするときは

※管理者権限でサインインしていない場合は、管理者権限でサインインしな おしてください。

- ソフトウェアを終了してから、下記の手順でアンインストールしま す。
- ※管理者権限でサインインしていない場合は、管理者権限でサインインしな おしてください。
- q 〈スタート〉(ロゴボタン)→[設定]→[アプリ]→[アプリと機 能]の順に操作します。
- (2) [Icom IP100FS]を選択して、「アンインストール」をクリック します。
- 3 アンインストールの確認画面が表示されたら、〈はい(Y)>をク リックします。
- (4) 「ユーザーアカウント制御 |画面が表示された場合は、〈はい〉 をクリックします。

#### 再インストールするときは

上記の手順で、アンインストールしてから、「2. IP100FSのイン ストールについて」(手順2~8)の操作で表示される画面にし たがって、もう一度インストールします。

- (2) もう一度、タスクトレイの「ハードウェアの安全な取り外し1 アイコンをクリックし、[REMOVABLE(G:)の取り出し]を クリックします。
	- ※ タスクトレイにアイコンが表示されない場合は、ご使用のパソコンの 取扱説明書などをご覧ください。
	- ※ 表示されるドライブ名(上図の(F:)や(G:))、USBキーの取りはずしか たは、ご使用のパソコンにより本書の記載と異なることがあります。
- 3「ハードウェアの取り外し」画面が表示されたら、USBキー を取りはずします。

# 4. ご参考に

# 3. IP100FSを起動するときは

- インストールするとき
- IP100FSを起動するとき
- ◎ USBキーをパソコンに取り付けた状態で再起動やシャット ダウンすると、データの消失や故障の原因になることがあ ります。
- パソコンを再起動、またはシャットダウンするときは、 USBキーを取りはずしてください。
- 使用するサイトを設定したあとは、USBキーを取りはずし た状態で運用してください。
- 〈スタート〉(ロゴボタン)→[Icom]→[IP100FS]の順に 操作します。 デスクトップ上の[IP100FS]アイコンをダブルクリックしても、起動 できます。 1
- トップメニューの「オプション(O)」→「設定(S)...」をクリック します。 「ログイン」画面が表示されます。 2
- [ユーザーID]欄に「admin」、[パスワード]欄に「admin」 を入力し、〈ログイン〉をクリックします。 「設定」画面が表示されます。 3

表示された画面で、使用するサイトなどを設定します。 ※ 各設定項目について、詳しくはIP100FSのヘルプをご覧くださ い。

4

# IP100FSを起動する前に、ご使用になるスピーカーやヘッドセット、マイクロホンなどを接続してください。

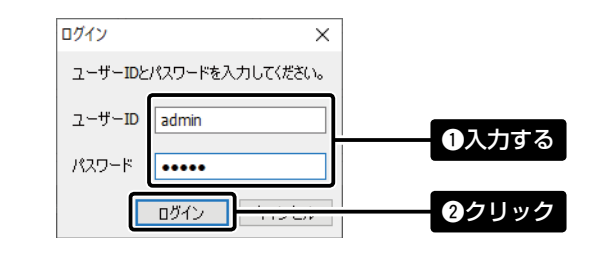

### USBキーを取りはずすときは

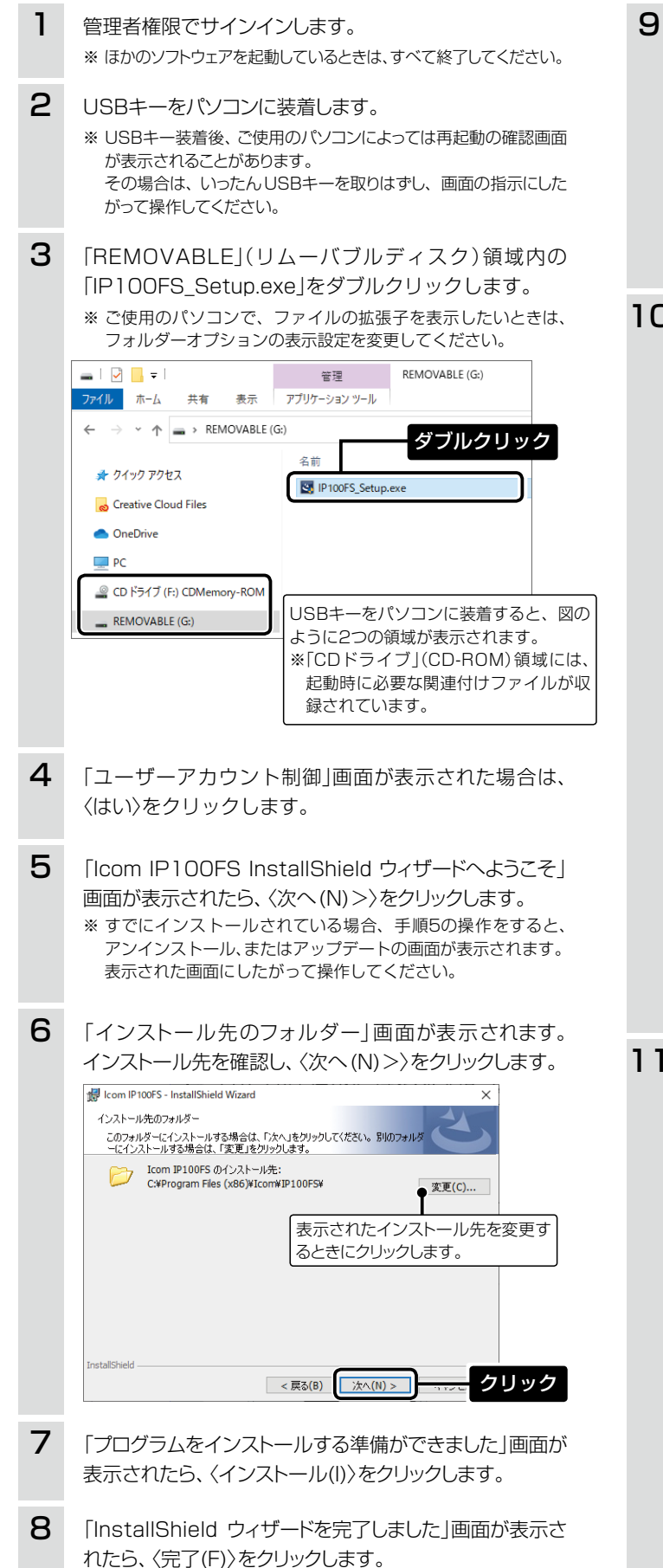

「IP100FS.exel、またはデスクトップ上のショートカット を右クリックし、「プロパティ(R)」をクリックします。 間く(O) ● 管理者として実行(A) ショートカットの作成(S) 削除(D) 名前の変更(M) プロパティ(R) クリック 10 「互換性」タブをクリックし、「管理者としてこのプログラム を実行する」にチェックを入れ、「高DPI設定の変更」をクリ ックします。 <del>โละ</del> IP100ES.exeのプロパティ 全般 互換性 セキュリティ 詳細 以前のパージョン このプログラムがこのパージョンの Windows で正しく動作しない場合は、互換性<br>のトラブルシューティング ツールを実行してください。 ■ 互換性のトラブルシューティングツールの実行 互換性の設定を手動で選択する方法 -<br>- 万场エード □互換モードでこのプログラムを実行する Windows 8 設定 □カラーモードを制限する 8 ビット (256) カラー □ 640 x 480 の解像度で実行する □全画面表示の最適化を無効にする ☑管理者としてこのプログラムを実行する qチェック □このプログラムを再起動するために登録する -<br>高 DPI 設定の変更 **の**クリック ●すべてのユーザーの設定を変更 適用(A) OK | キャンセル 11 「高いDPIスケールの動作を上書きします」にチェックを 入れ、「拡大縮小の実行元:アプリケーション」を選択し、 〈OK〉をクリックします。  $IP100FS$ .exe $D\overline{\mathcal{I}}\Pi\mathcal{I}\overline{\tau}A$  $\overline{\mathbf{x}}$ 

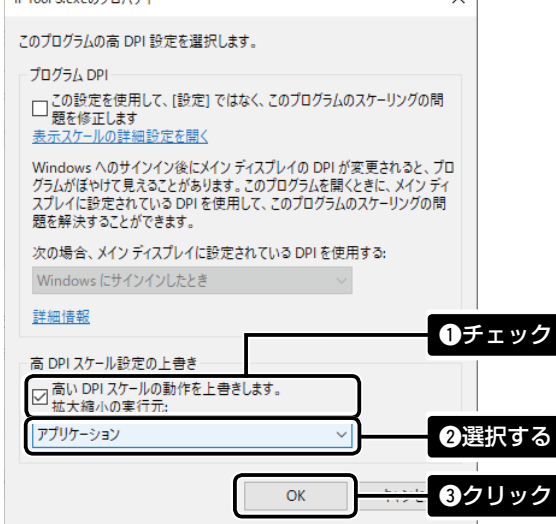

q タスクトレイの[ハードウェアの安全な取り外し]アイコン をクリックし、[CDドライブ(F:)CDMemory-ROMの取り 出し]をクリックします。

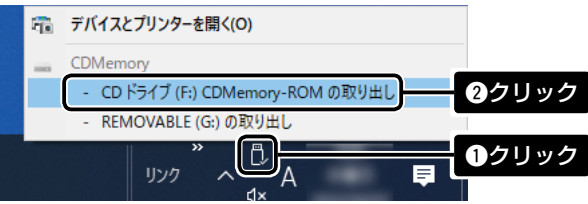

#### USBキーについてのご注意

◎ 下記の操作には、USBキーの装着が必要になります。

202304

三和システムサービス株式会社 〒330-0854 埼玉県さいたま市大宮区桜木町2-477 福島ビル3F

# 登録商標/著作権について

アイコム、ICOM、ICOMロゴは、アイコム株式会社の登録商標です。 Microsoft、Windowsは、マイクロソフト企業グループの商標です。 その他、本書に記載されている会社名、製品名は、各社の登録商標または商標です。 なお、本文中ではTM、®などのマークを省略しています。 本書の内容の一部、または全部を無断で複写/転用することは、禁止されています。 本ソフトウェア、および本ドキュメントは、アイコム株式会社が著作権を保有します。

#### アイコム株式会社